## **Setting up MFA on a new device**

Download and install the Microsoft Authenticator App from the app store on your mobile device

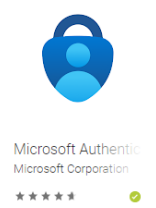

Access [http://office.shepherd.org](http://office.shepherd.org/) from a desktop or laptop computer and enter the email address

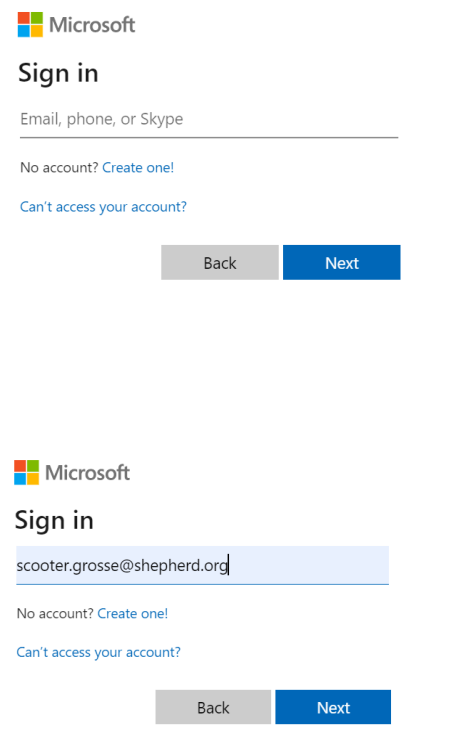

The next window will require the network password associated with the account provided

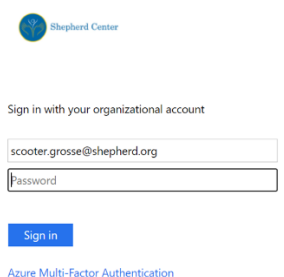

A screen asking for more information to be provided will appear (choose Next)

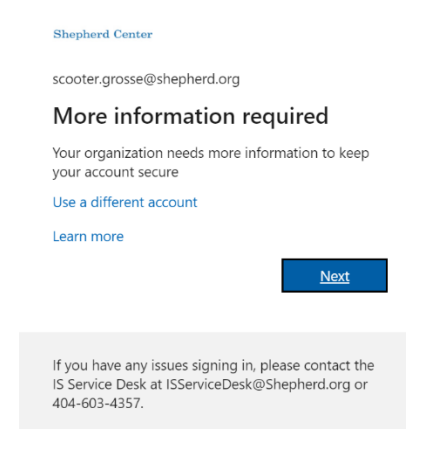

Choose the method you prefer in the additional security verification window:

- 1. Mobile App receive notifications will push an approval confirmation to your device on access attempts
- 2. Moblie App = use verification code will require you to enter a code provided by the Authenticator App

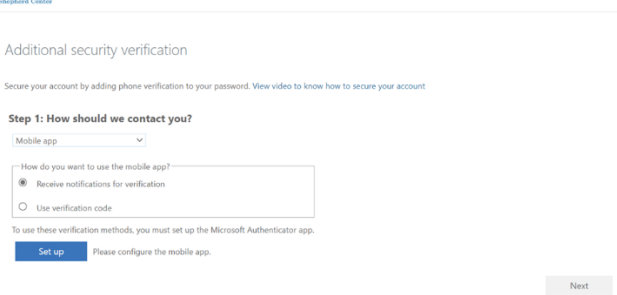

## Select Setup and a screen with a QR code will be displayed

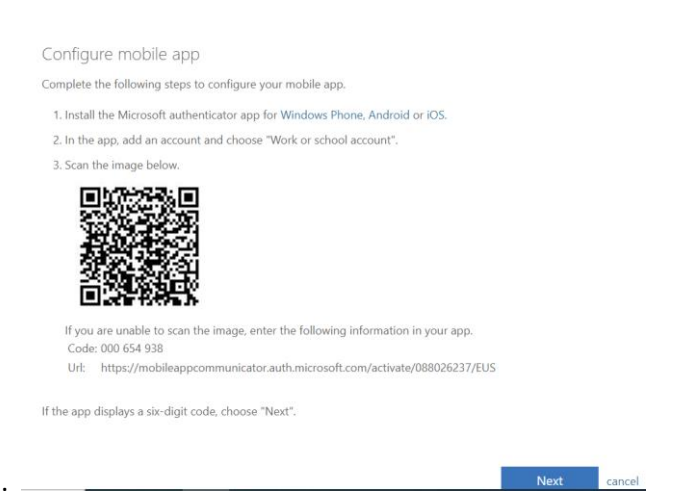

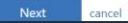

In the authenticator app on your mobile device choose "Add Account"

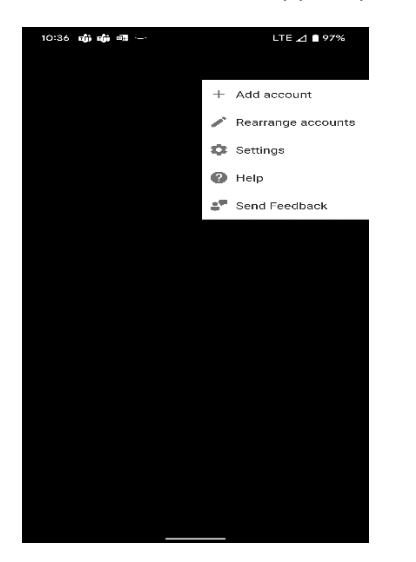

Then choose "Scan a QR Code"

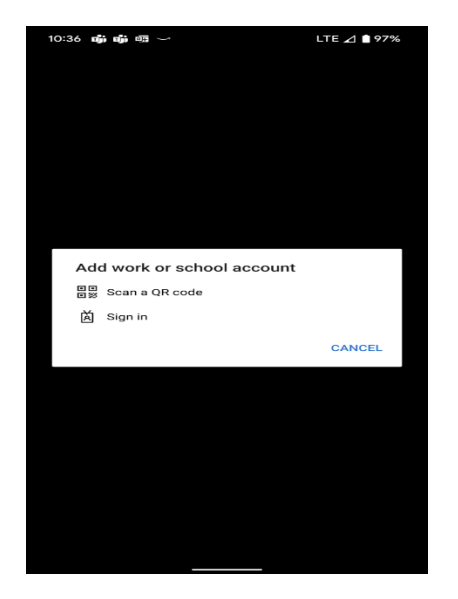

Depending on the option chose for notification you will receive a push notification or you will be required to enter a code.

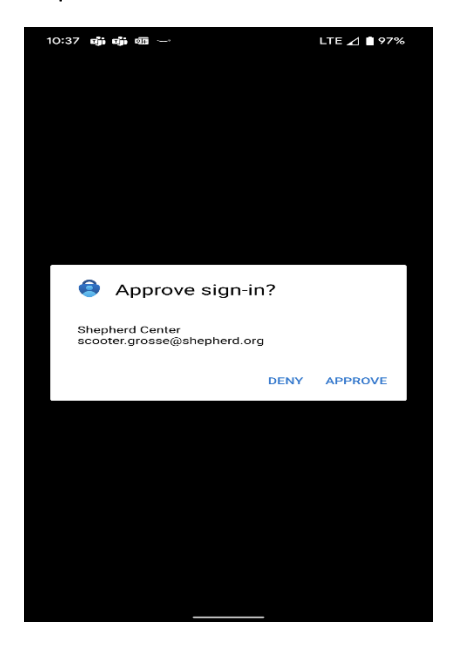

On the desktop or laptop, choose Next in the displayed window

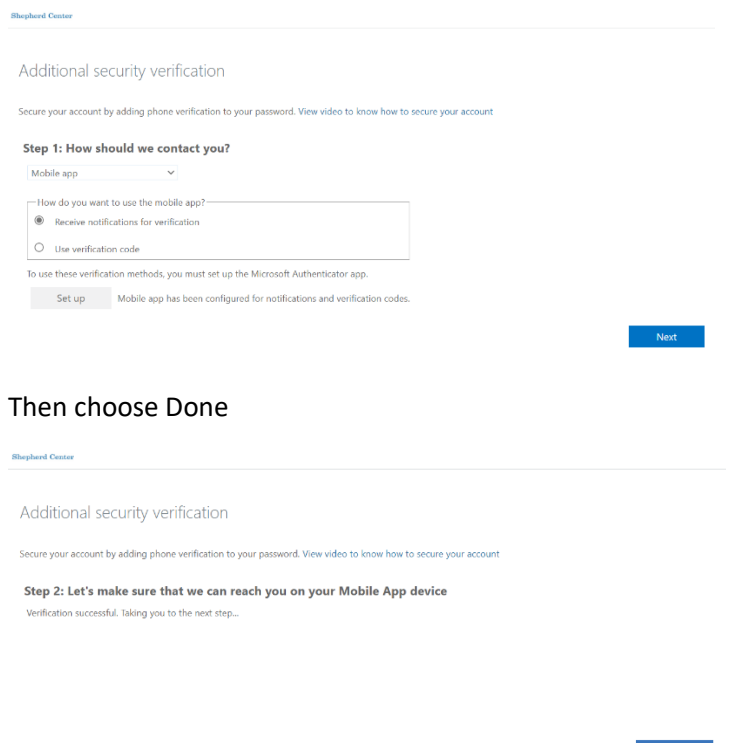

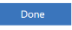